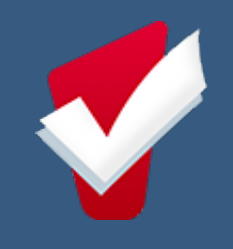

# Coordinated Entry Program

# Connector HMIS User Manual

# CA-508 Watsonville/Santa Cruz City & County

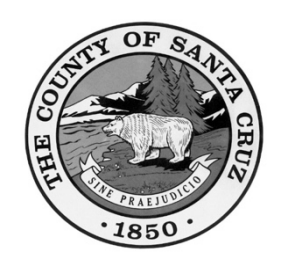

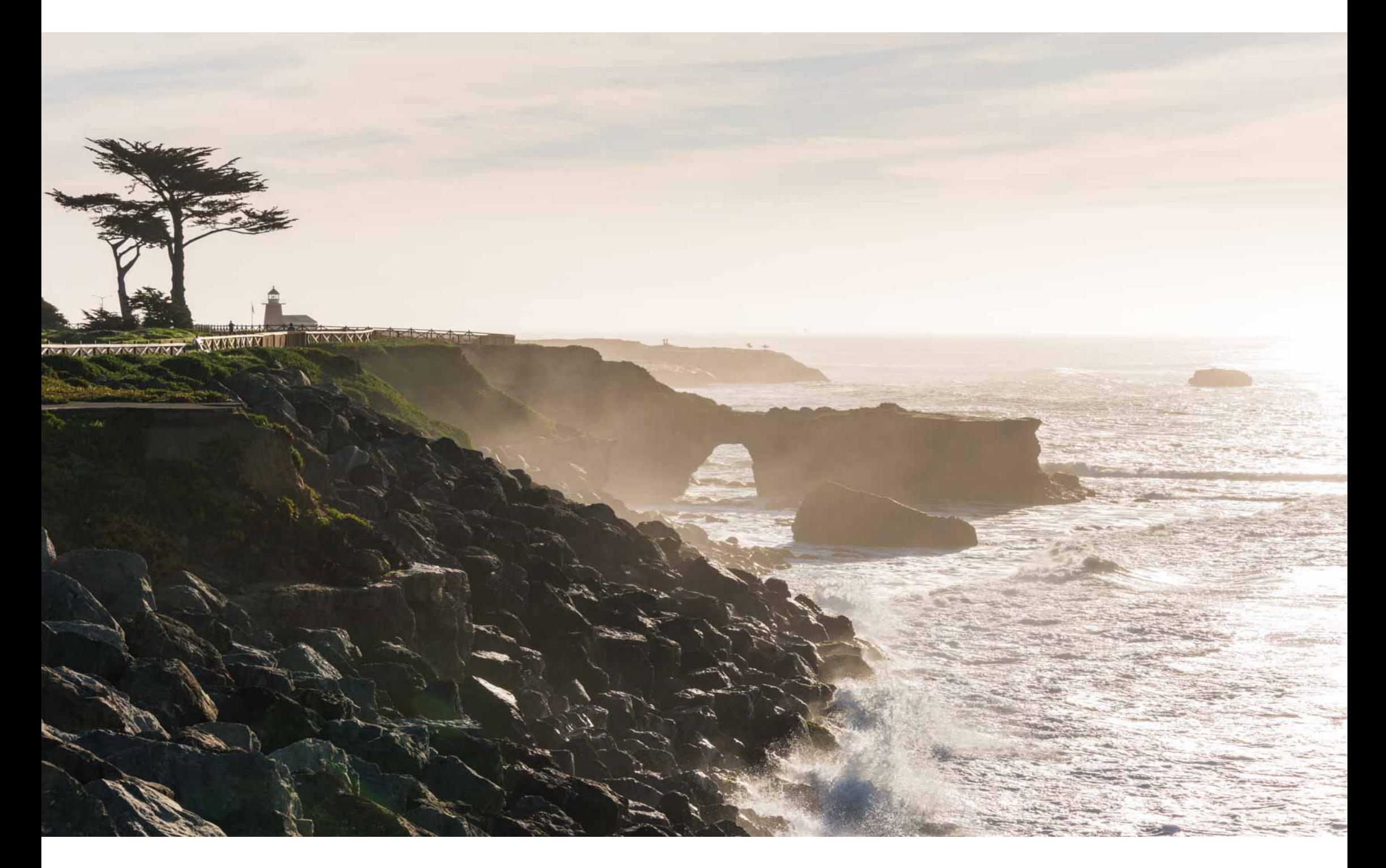

2024 | March

Page 1 of 12 Coordinated Entry: Connector HMIS User Manual | Last Revised March 25, 2024 CONFIDENTIAL AND PROPRIETARY INFORMATION | Copyright © 2024 Bitfocus, Inc., All rights reserved.

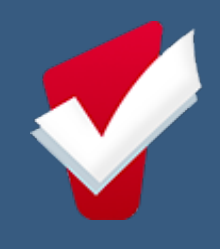

About this Guide: The purpose of this resource is to provide pointed guidance for specific steps in the HMIS Connector workflow. Please use the table of contents to direct you to specific topics of interest.

# Table of Contents

Preface [HMIS CE Overview](#page-4-0) (Pg. 2)

j

- Step 1 [Switch into the Housing for Health Partnership Agency](#page-3-0) (Pg. 3)
- Step 2 [Update Client Profile, Global Household, Contact, and Location](#page-3-1) (Pg. 3)
- Step 3 [Enroll into the Coordinated Entry Program](#page-3-2) (Pg.3)
- Step 4 [Complete a Current Living Situation](#page-3-3) (Pg. 3)
- Step 5 [Complete a Housing Needs Assessment](#page-4-1) (Pg. 4)
- Step 6 [Edit a Housing Needs Assessment](#page-5-0) (Pg. 5)
- Step 7 Weekly Monitoring [of Navigation Caseload](#page-6-0) (Pg. 6)
- Step 8 [Complete a Housing Action Plan](#page-6-1) (Pg. 6)
- Step 9 [Print a Housing Action Plan](#page-8-0) (Pg. 8)
- Step 10 [Log Coordinated Entry Events](#page-8-1) (Pg. 8)
- Step 11 [Complete Standard HMIS Assessments](#page-9-0) (Pg. 8)
- Step 12 [Transferring a Participant](#page-9-1) to a New Connector (Pg. 9)
- Step 13 Exiting a Participant [for Coordinated Entry](#page-11-0) (Pg. 11)

Additional Resources: You can always navigate through the various lessons of the **HMIS Connector Training** or reach out to the Help Desk at [SantaCruz@Bitfcous.com](mailto:SantaCruz@Bitfcous.com) or (831) 713-2288 during regular business hours.

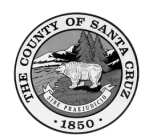

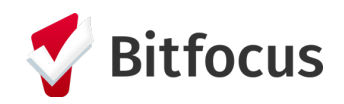

# **HMIS CE Overview**

### 02 | CE ENROLLMENT

• Understand Chronic Homlessness

### 04 | HNA

- H4H prioritizes when "Assessment is **Complete and Ready for** Scoring"
- New HNA Every 90 Days (Data Will Cascade)

### 06 | EVENTS

• Log Provided Events (i.e. Services) and Event **Results** 

### 08 | CLIENT TRANSFER

• Communicate and **Confirm with Potential** 

# 01 | CLIENT PROFILE

- Household
- Contact
- Location

### 03 | CLS

- Complete at Enrollment
- When Situation Changes
- At Least Every 90 Days

### 05 | HAP

- Develop with Participant(s) Overtime
- Print for Participant(s)

### 07 | STATUS UPDATE

- Complete When **Situation Changes**
- At Least Every 90 Days

**New Connector Prior to Transfer** 

### 09 | EXIT

- Housed/Housing Program
- Left County (+90 days)
- Institutional Care (+90 days)
- Deceased
- Not Interested in CE **Resources**
- Unable to be Contacted  $(+90 \text{ days})$

Page 2 of 12 Coordinated Entry: Connector HMIS User Manual | Last Revised March 25, 2024 CONFIDENTIAL AND PROPRIETARY INFORMATION | Copyright © 2024 Bitfocus, Inc., All rights reserved.

Page 3 of 12 Coordinated Entry: Connector HMIS User Manual | Last Revised March 25, 2024 CONFIDENTIAL AND PROPRIETARY INFORMATION | Copyright © 2024 Bitfocus, Inc., All rights reserved.

### Fields Used to Determine Chronic Homeless Status

- 1. Prior Living Situation
- 2. Disabling Condition

# A chronically homeless person…

- 1. Has a disabling condition; AND
- 2.Currently lives in a place not meant for human habitation, or in an emergency shelter; AND
- 3.Has been homeless continuously for at least 12 months; OR has been homeless on at least 4 separate occasions for a combined total of 12 months in the last 3 years.

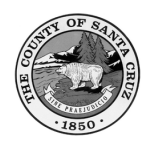

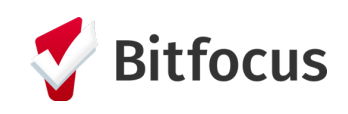

# <span id="page-3-0"></span>Step 1: Switch into the Housing for Health Partnership Agency.

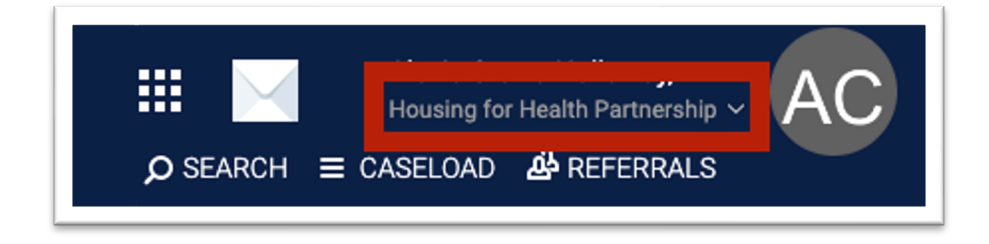

- A break in homelessness is…
	- o 7 consecutive nights of being housed (ex. "couch surfing," staying with friends or family, and motels paid for by clients)
	- o 90+ days in an institution (jail, hospital, treatment facility, etc.

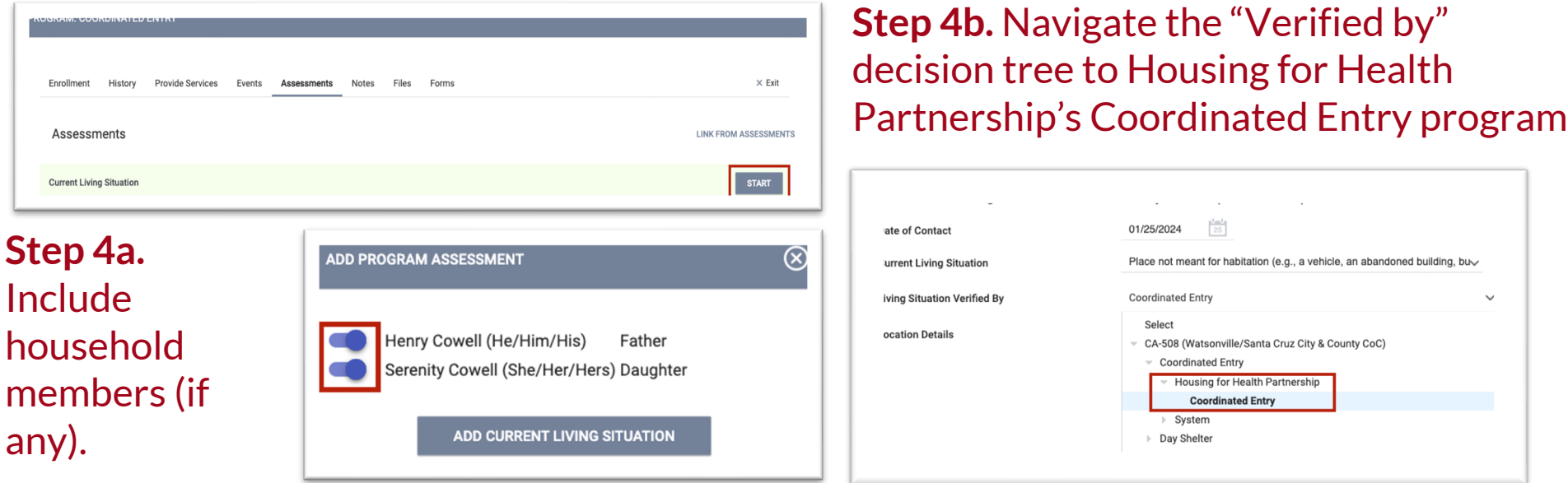

### **Step 4c.** Complete this process for additional household members (if any).

### <span id="page-3-1"></span>Step 2: Update Client Profile, Global Household, Contact, and Location

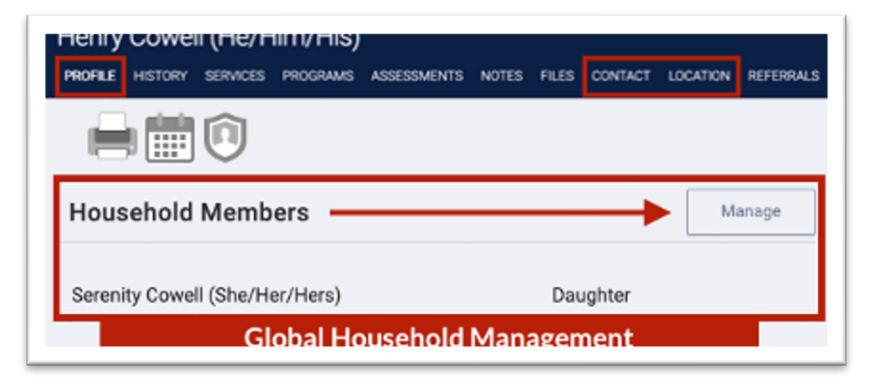

<span id="page-3-2"></span>Step 3. Enroll Participant/Household in the Coordinated Entry program from the Programs tab.

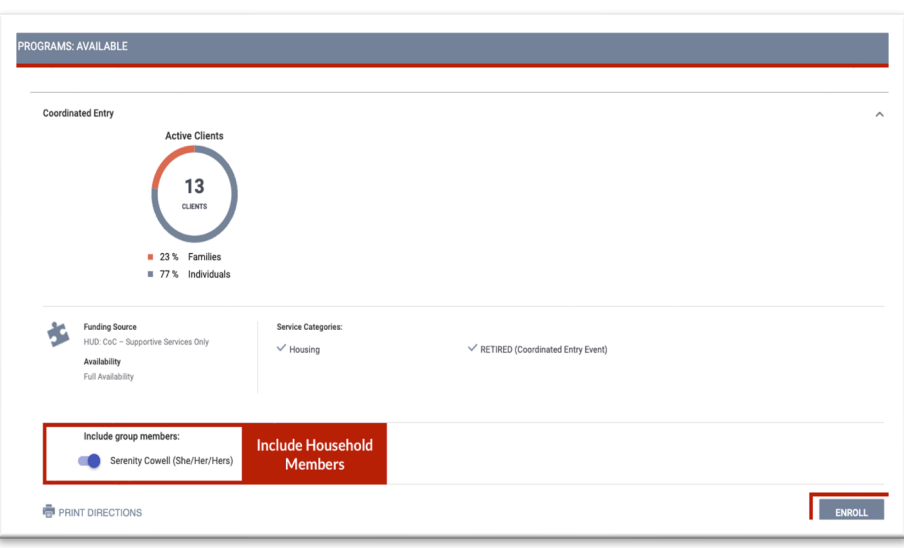

<span id="page-3-3"></span>Step 4. Complete a Current Living Situation Assessment as shown in the

# following steps:

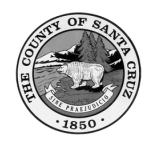

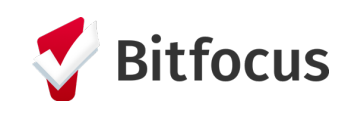

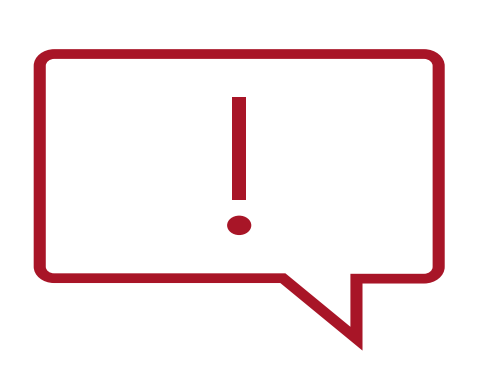

<span id="page-4-0"></span>IMPORTANT NOTE The order of the next steps is interchangeable and is ultimately determined by your work with participants and their needs. You don't need to follow the specific order of the next steps outlined below. However, if Step 7 is completed before Step 5, the data cascading function will not work.

• Once all required questions are completed, the "Assessment is complete and ready for scoring" toggle will reveal. Toggling this field ON and pressing save is what notifies the H4H team that this participant is ready to be reviewed for resource matching. Always remember to save the HNA before exiting the screen.

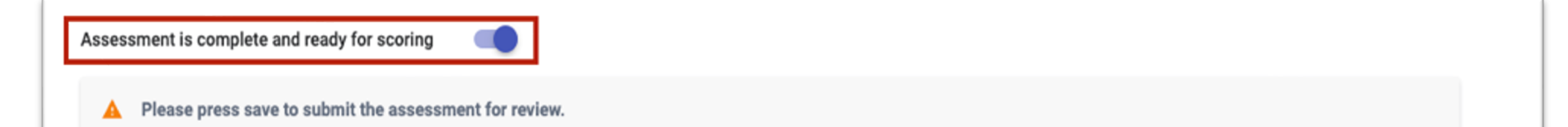

• Each section has a Housing Action Plan (HAP) Priority toggle. You will toggle this on when the participant identifies a goal related to the specific section. Once toggled on, sections notes will appear in new HAPs.

**HOUSING ACTION PLAN PRIORITY** 

Check here if anything related to health portion is a high priority for us to work on together to help you get a permanent place to live.

<span id="page-4-1"></span>Step 5. Start a Housing Needs Assessment (HNA) with participant. The HNA should always be completed in the Head of Household's program enrollment.

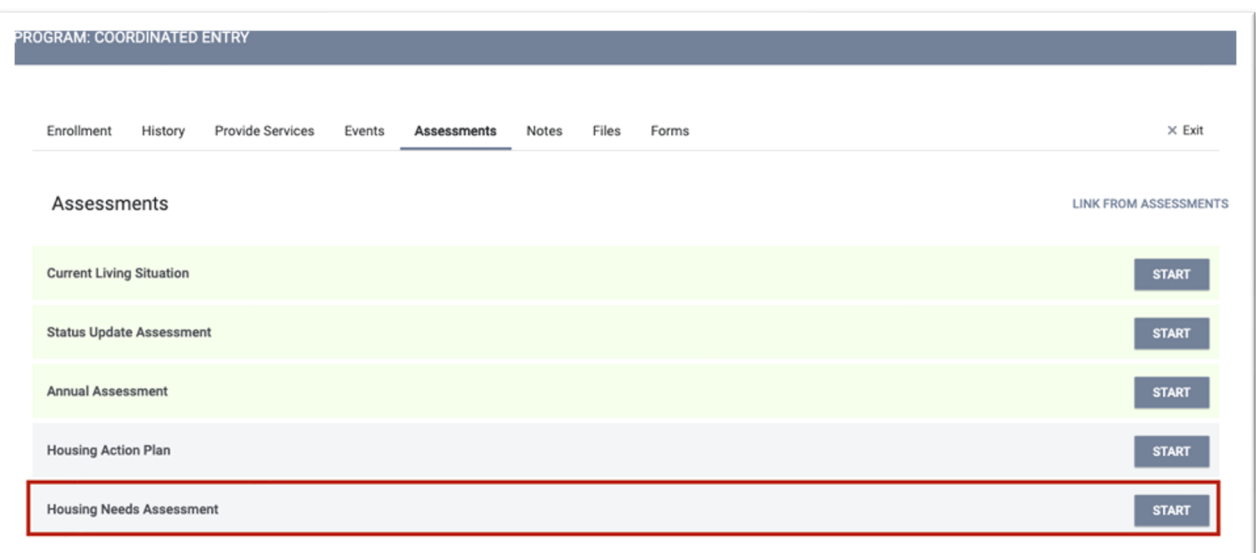

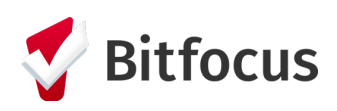

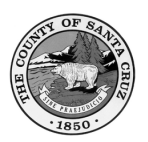

- These 3 [Live Markers](https://help.bitfocus.com/live-markers-overview) are populated with data from the client's profile and/or global household. If any of the 3 Live Markers are incorrect, you must update the client profile and/or the household.
- These fields will cascade from the data entered on the program enrollment screen: Last Permanent Address fields, and Total Months Homeless in the Last 3 years. Please correct the program enrollment if this information is incorrect.

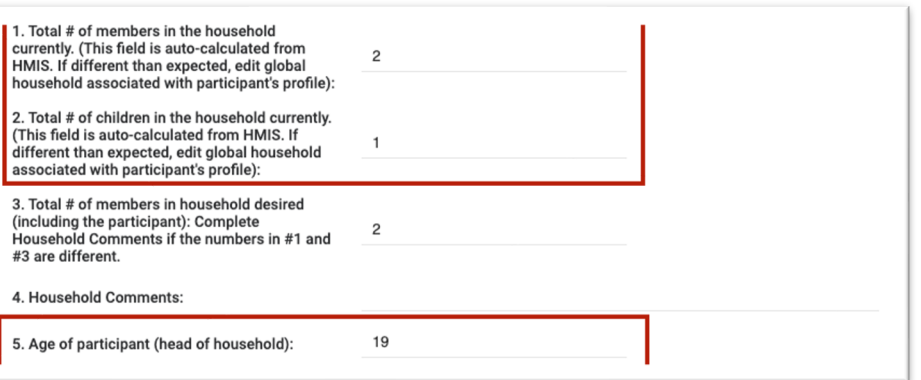

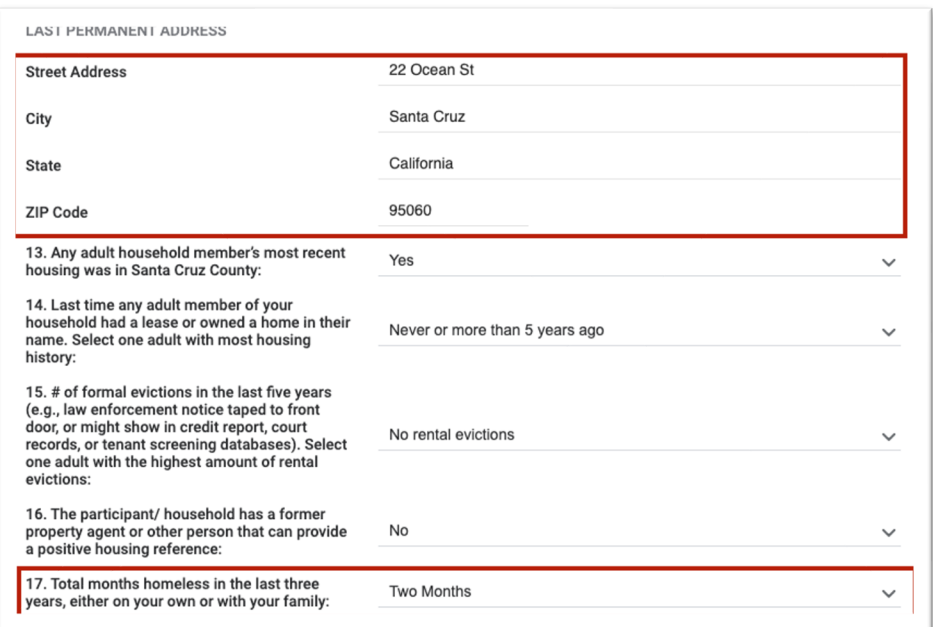

# Step 6. Edit a Housing Needs Assessment.

<span id="page-5-0"></span>Select the "Assessments" tab of the program enrollment record. Select the "Edit" icon to update the HNA. You will edit the Housing Action Plan in the same way once you get to that step.

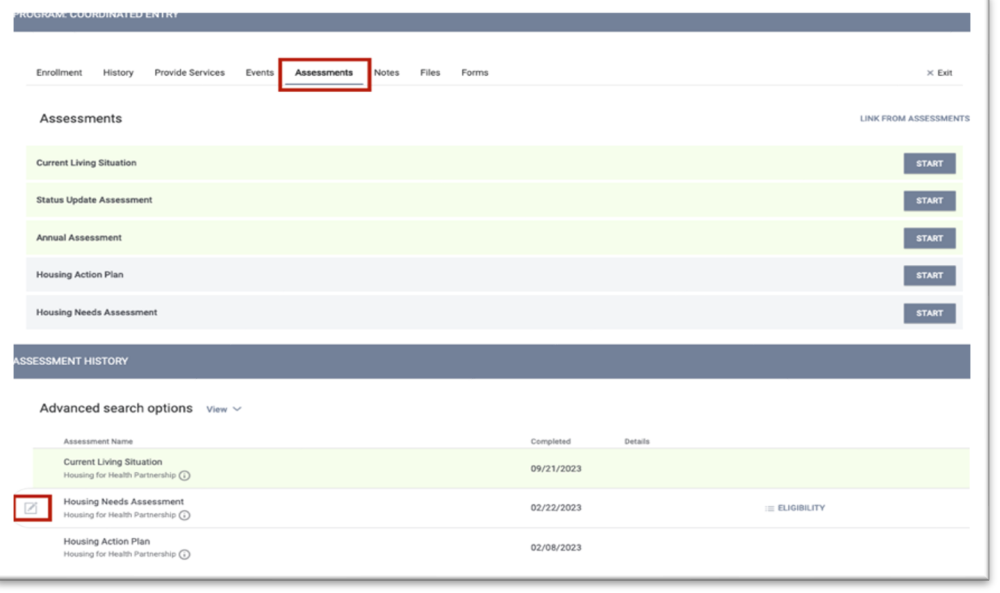

# IMPORTANT NOTE Create a new HNA if the participant's situation

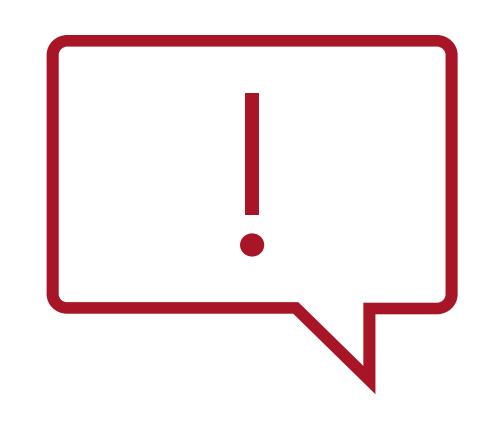

changes, or at least every 90 days from the date of enrollment. For example, changes to household composition would be particularly important. New HNAs must be completed and saved with the "Assessment is complete and ready for scoring" field toggled on for a new score to generate and be sent to H4H for review.

Page 6 of 12 Coordinated Entry: Connector HMIS User Manual | Last Revised March 25, 2024 CONFIDENTIAL AND PROPRIETARY INFORMATION | Copyright © 2024 Bitfocus, Inc., All rights reserved.

• Select the "Navigator" tab. A participant is not on the Housing Queue if they do not appear here. You are expected to continue to provide Connector Services with all your participants, regardless of whether they have been added to the Housing Queue.

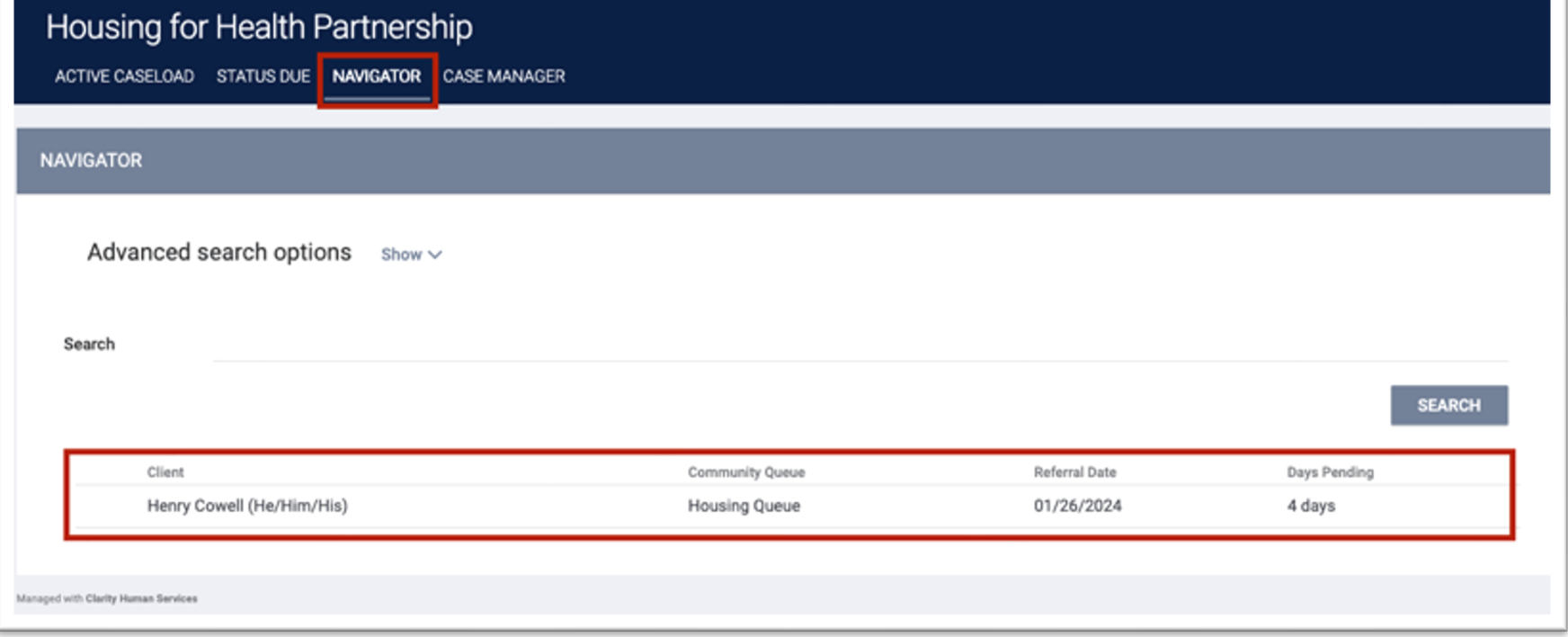

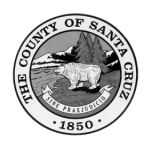

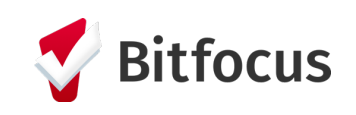

<span id="page-6-0"></span>Step 7. Check your Navigator caseload weekly to see if a participant has been referred to the Housing Queue by selecting "Caseload."

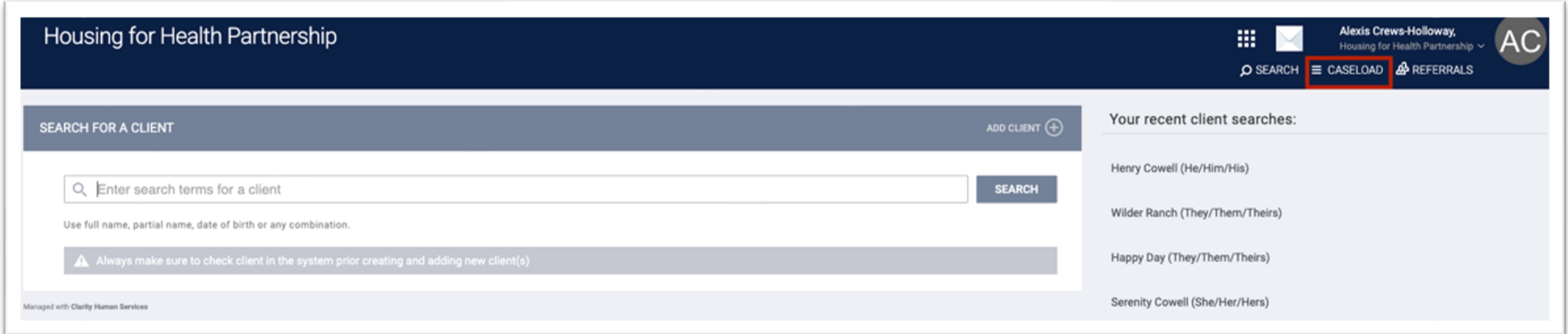

<span id="page-6-1"></span>Step 8. Start a Housing Action Plan (HAP) with the participant. The HAP should always be completed in the Head of Household's program enrollment.

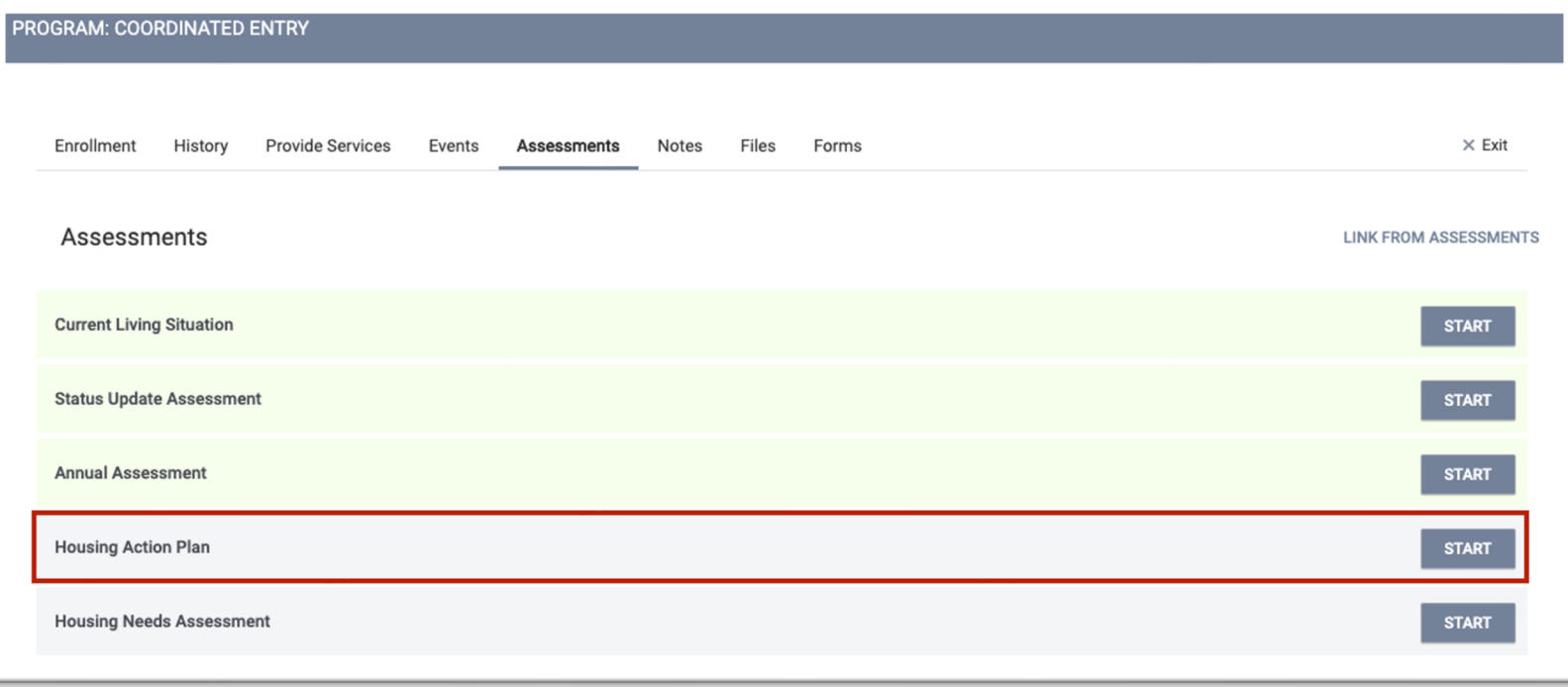

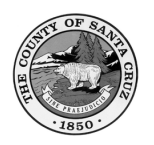

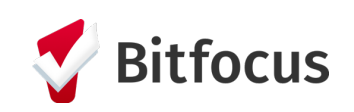

• Assessment Date, Connector Name, and the section notes related to the specified action plan priorities from the HNA will cascade into the HAP.

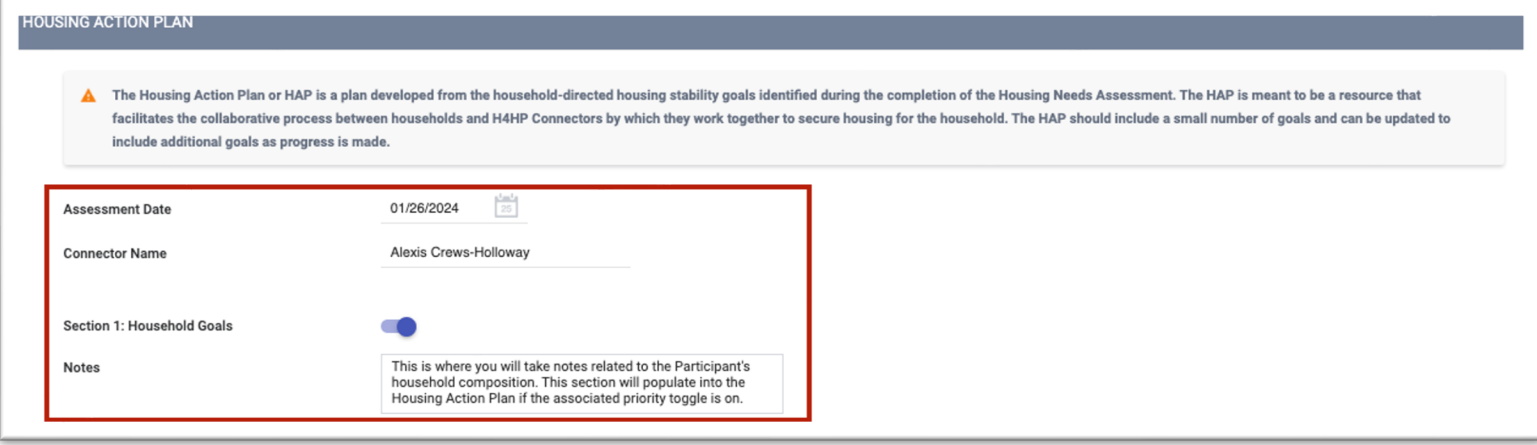

• Work with the participant to flesh out the details of the specific goal they wish to achieve, how you will assist, and by when these tasks will be completed.

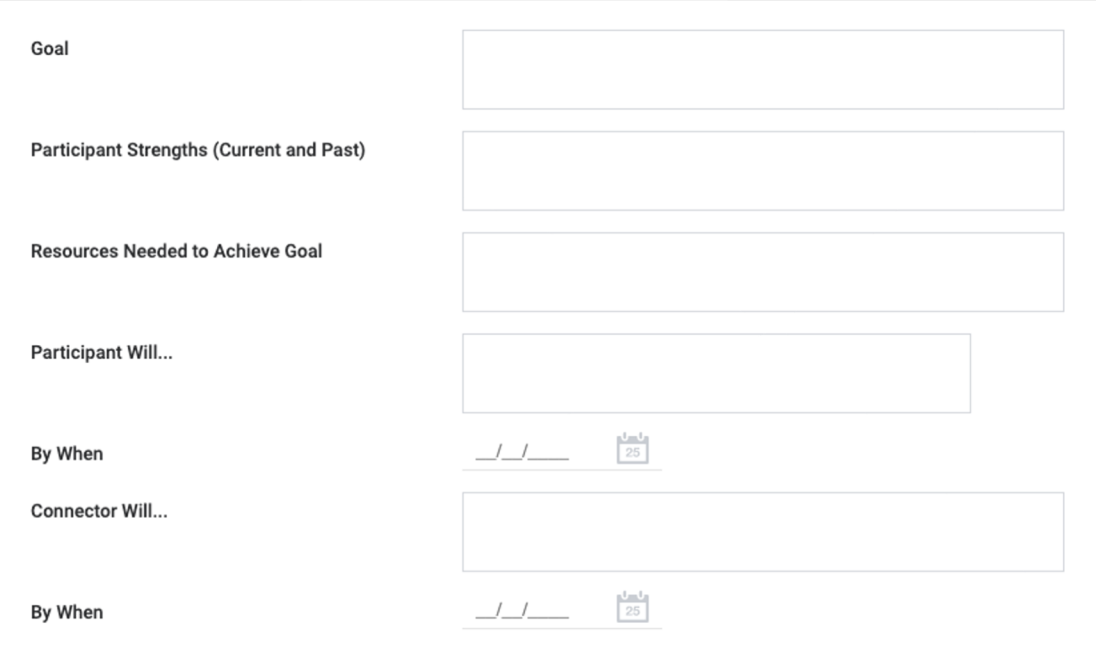

- The HAP is a living document. You should update dates and goal status as needed. A goal can be in the following status at any given time:
	- <sup>o</sup> Not Started,
	- <sup>o</sup> In Progress,
	- <sup>o</sup> Achieved,
	- <sup>o</sup> Progress Stalled, or
	- <sup>o</sup> Abandoned for New Goal.
	- You should add new goals as needed.

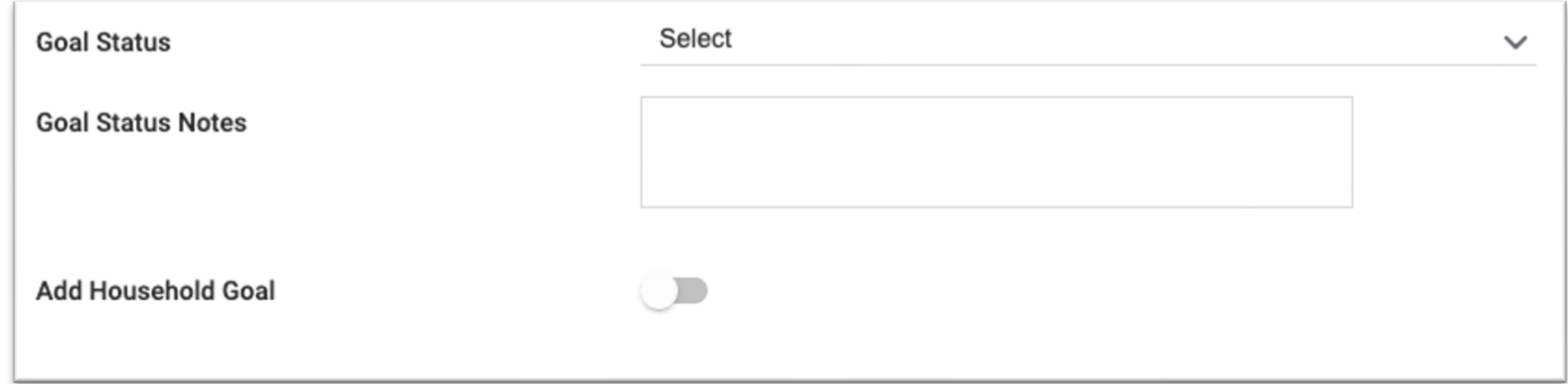

Page 8 of 12 Coordinated Entry: Connector HMIS User Manual | Last Revised March 25, 2024 CONFIDENTIAL AND PROPRIETARY INFORMATION | Copyright © 2024 Bitfocus, Inc., All rights reserved.

• Run the [SZ-101] Housing Action Plan Report. The report will only display goals that are "In Progress" or "Stalled."

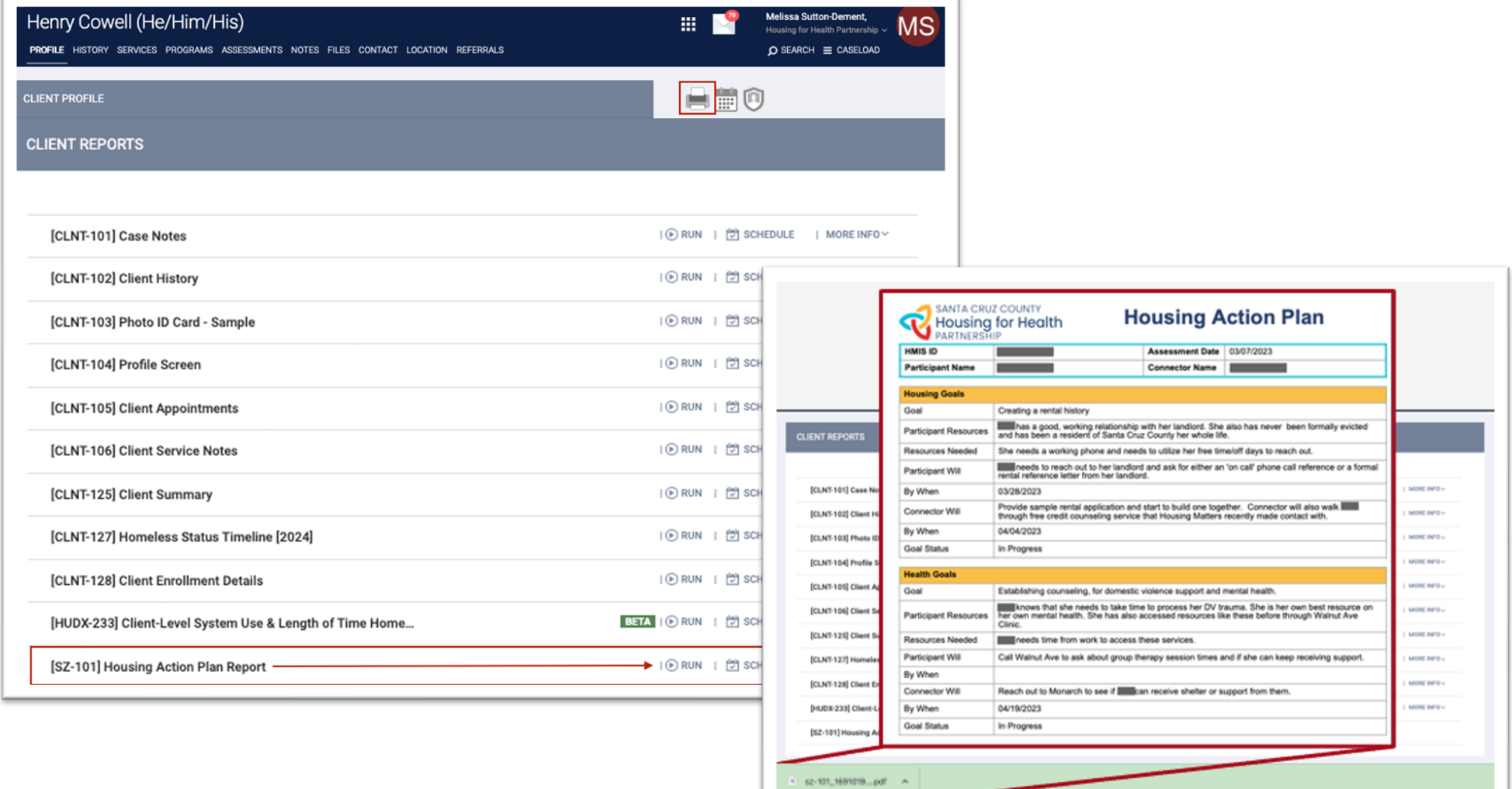

# Step 10. Log Coordinated Entry Events.

<span id="page-8-1"></span>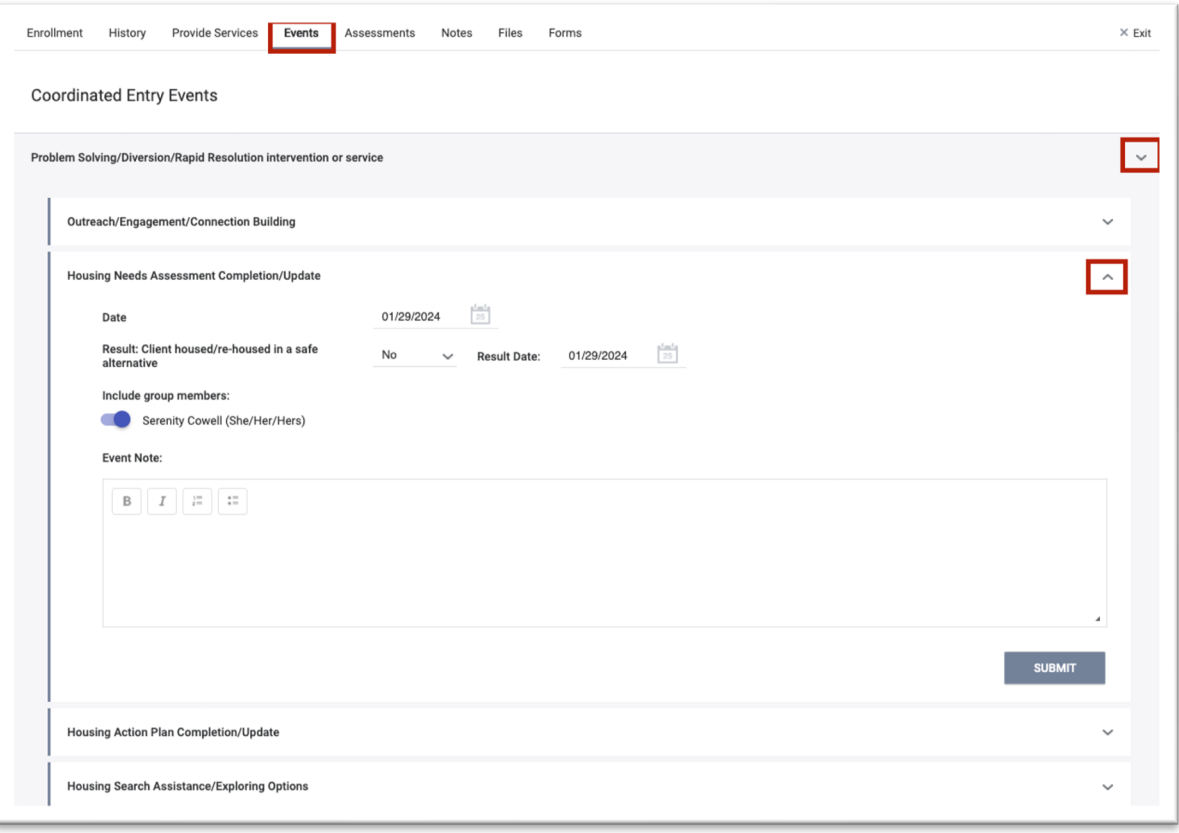

Select the Event you would like to log, including household members if appropriate, and fill in the

# requested data.

For Problem-Solving Event items, there is an additional field shown in the screenshot above. Indicate if the participant was

housed in a "safe alternative location" which means permanent housing in this community. The participant should be exited from the CE program at that point.

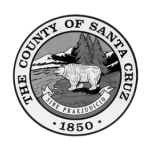

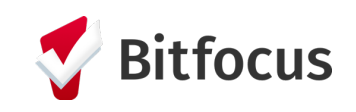

# <span id="page-8-0"></span>Step 9. Print the participant's Housing Action Plan from their client Reports.

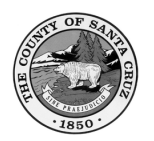

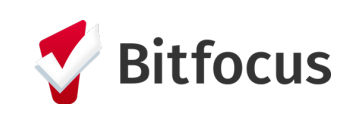

# <span id="page-9-0"></span>Step 11. Complete Standard HMIS Assessments pursuant to local policy.

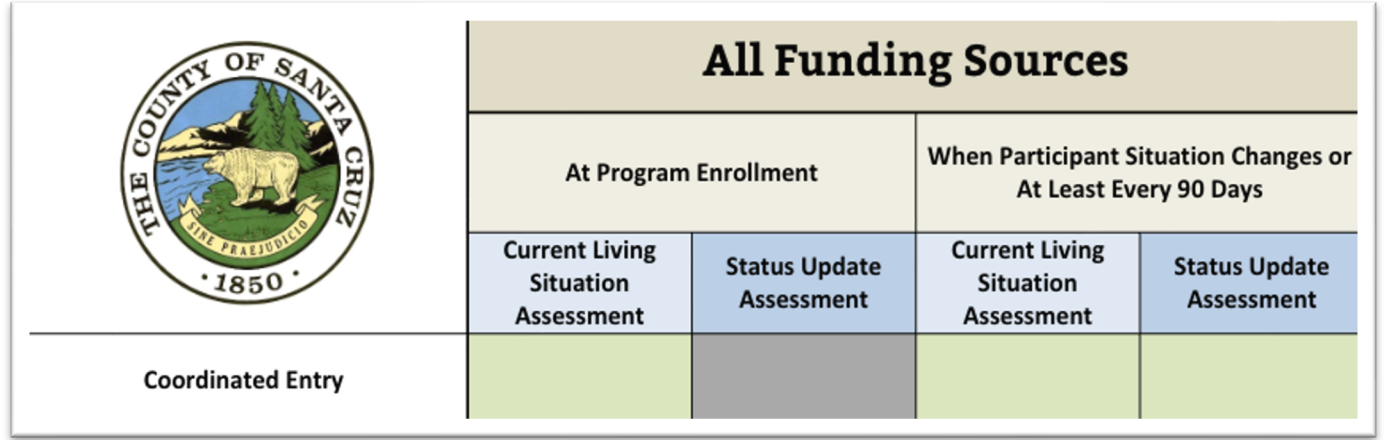

Page 9 of 12 Coordinated Entry: Connector HMIS User Manual | Last Revised March 25, 2024 CONFIDENTIAL AND PROPRIETARY INFORMATION | Copyright © 2024 Bitfocus, Inc., All rights reserved.

Required to be completed at program enrollment AND when a participant's situation changes, or at least every 90 days from the date of enrollment if the participant's situation has not changed.

# Current Living Situation Assessments

Required to be completed in lieu of a 4<sup>th</sup> quarter Status Update Assessment. This should be a rare occurrence as Connectors shouldn't be working with participants longer than 90-180 days.

# <span id="page-9-1"></span>Step 12. Transferring a Participant to a New Connector

# Status Update Assessments

Required to be completed when a participant's situation changes, or at least every 90 days from the date of enrollment if the participant's situation has not changed.

# Annual Assessments

When a secondary system enrollment is managed by a case manager who is also a Connector occurs, the Coordinated Entry enrollment must be reassigned to the Connector of the secondary enrollment, unless this Connector does not have capacity, or the participant prefers to continue with their original Connector.

There are two potential transfer scenarios you may encounter.

- Confirm the Home Agency of the Connector you wish to transfer the participant's enrollment to.
- Send a secure message in the HMIS to the new Connector requesting they reassign themselves as the Assigned Sta in the participant's CE Enrollment.
- The new Connector will receive an automatic notification in their standard email that they have a new secure message in the HMIS.

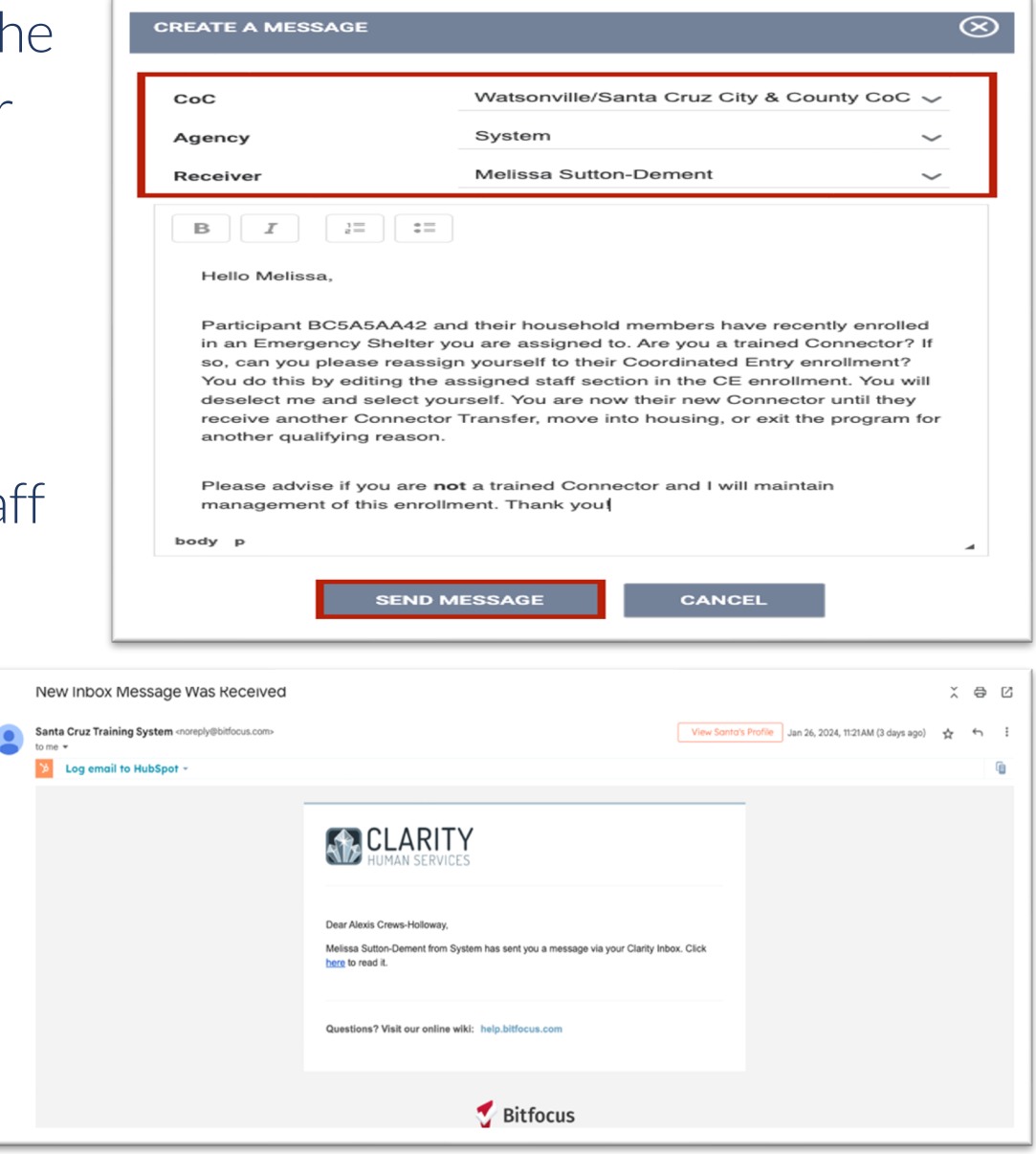

• Confirm the enrollment has been reassigned to the new Connector. The new Connector should respond to your email request informing you that they have reassigned themselves as the new Connector. If the new Connector is unresponsive after multiple attempts to contact them, reach out to [Monica.Lippi@santacruzcountyca.gov.](mailto:Monica.Lippi@santacruzcountyca.gov)

- Review the incoming message from your fellow Connector. You will receive an automatic notification in your standard email that you have a new secure message in the HMIS, as shown in the screenshot above.
- Once you confirm the enrollment transfer is appropriate, navigate to the assigned staff section of the participant's CE Enrollment.

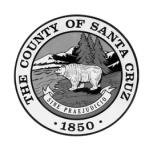

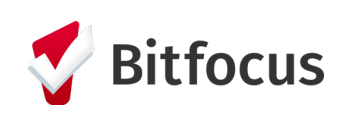

# 1. You are transferring an enrollment to another Connector.

2. You are receiving an enrollment transfer

# from another Connector.

Page 11 of 12 Coordinated Entry: Connector HMIS User Manual | Last Revised March 25, 2024 CONFIDENTIAL AND PROPRIETARY INFORMATION | Copyright © 2024 Bitfocus, Inc., All rights reserved.

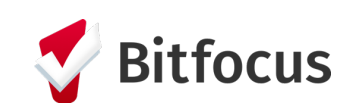

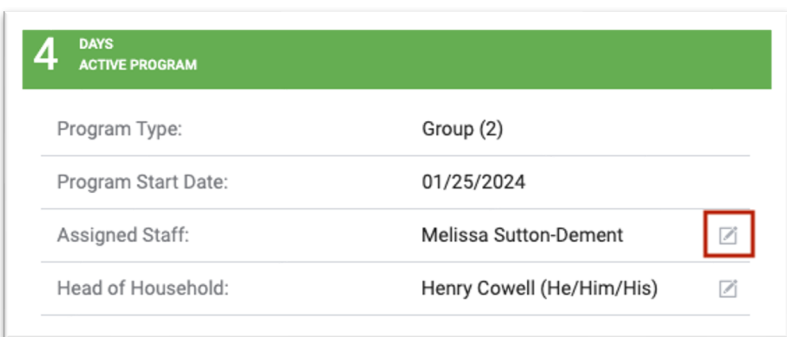

- Send a secure message in the HMIS to the outgoing Connector with an update. You may either reply directly to their initial message or send a new secure message in the HMIS.
- Deselect the outgoing Connector and select yourself. Press "Save Changes."

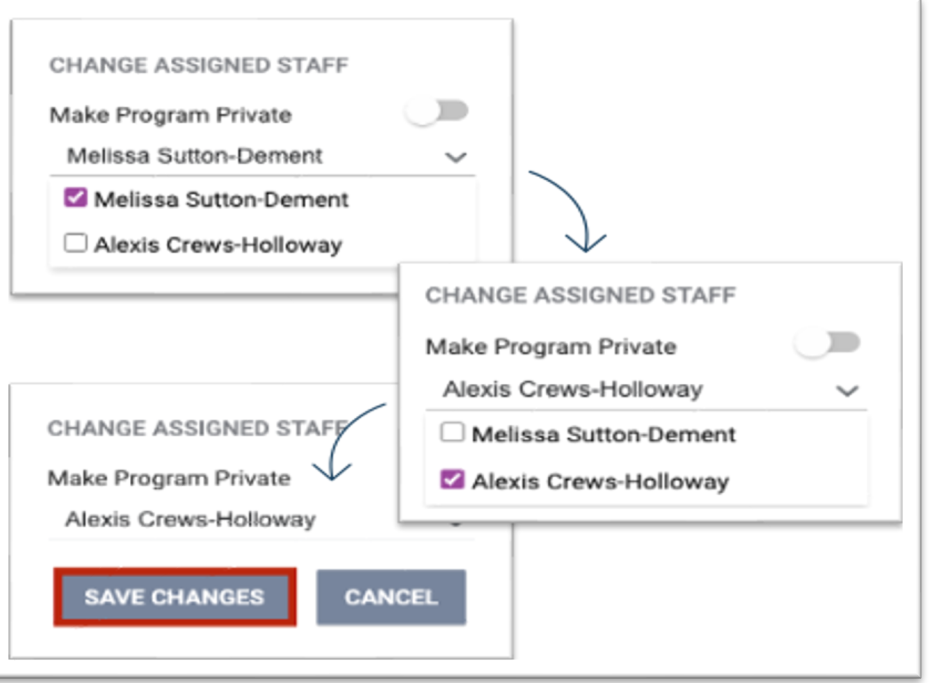

# Step 13. Exiting a Participant from Coordinated Entry

- They move into any type of permanent housing or enroll into an HMIS housing program.
- They leave the County without the intention to return within 90 days.
- They are in institutional care (hospital, jail, etc.) for longer than 90 days.

<span id="page-11-0"></span>A participant should be exited from the Coordinated Entry program for the following reasons:

- They become deceased.
- They are no longer interested in being considered for any resource within Coordinated Entry.
- They have been unable to be contacted for 90 days (despite multiple contact attempts)

For more information on Santa Cruz County's Coordinated Entry System, please visit the [Housing for Health Partnership](https://homelessactionpartnership.org/) website.

### IMPORTANT NOTES

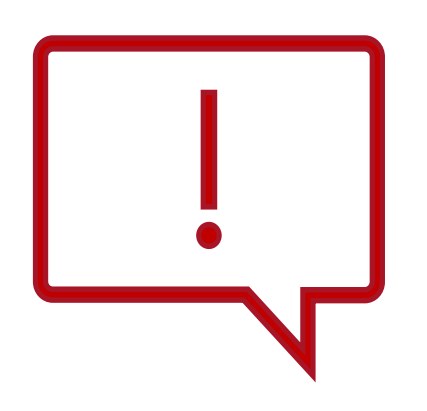

1. The average length of time a Connector should be working with a participant/household is 3-6 months. You must consult the case at the Connector Collaborative should a case extend beyond 6 months. 2. Participants will be automatically exited from Coordinated Entry if no program-related activity has been recorded after 90 days. Work with your supervisor should an enrollment inadvertently exit.

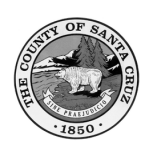

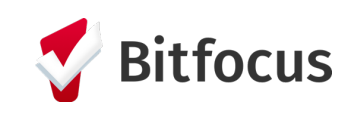

# Step 14. Locating Paper Forms

Page 12 of 12 Coordinated Entry: Connector HMIS User Manual | Last Revised March 25, 2024 CONFIDENTIAL AND PROPRIETARY INFORMATION | Copyright © 2024 Bitfocus, Inc., All rights reserved.

<span id="page-12-0"></span>While you are encouraged to complete direct data entry into the HMIS, you may also use paper forms for the collection of data.

For paper forms related to the HMIS Connector workflow, please visit the following webpages:

- 1. [Consumer Information Sharing Authorization](https://santacruz.bitfocus.com/consumer-information-sharing-authorization-forms)
- 2. [Unable to Obtain Consent Form](https://santacruz.bitfocus.com/unable-to-obtain-consent-form)
- 3. [Revocation of Consent to Share Data](https://santacruz.bitfocus.com/revocation-of-consent)
- 4. [Standard HMIS Forms for Adults and Children](https://santacruz.bitfocus.com/coc)
- 5. [Housing Needs Assessment and Housing Action Plan](https://santacruz.bitfocus.com/santa-cruz-coordinated-entry)
- 6. [Client Grievance Form](https://santacruz.bitfocus.com/client-grievance-form)

These forms and more information related to the community's HMIS can always be found at the HMIS Support Website, [santacruz.bitfocus.com.](http://santacruz.bitfocus.com/)

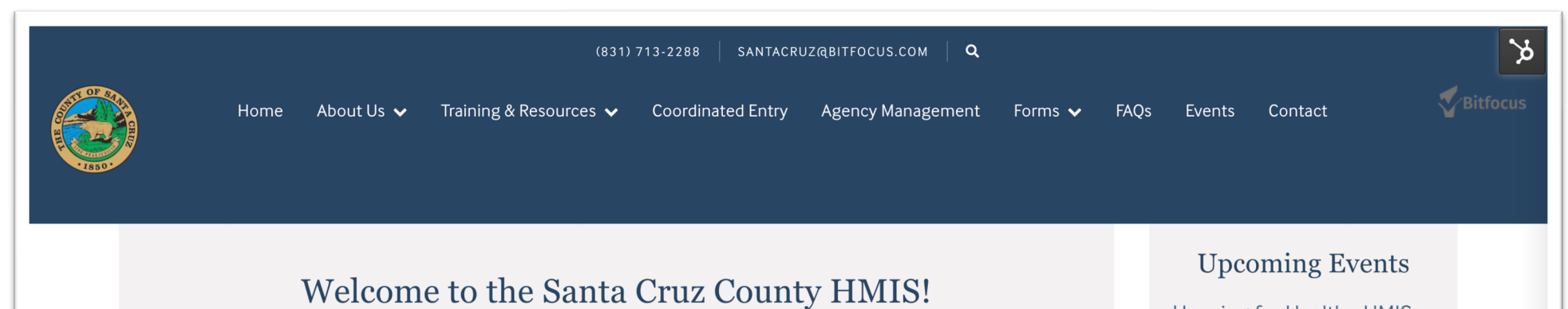

A Homeless Management Information System (HMIS) is a secure online database that stores data on homelessness services that are provided in Santa Cruz County. The community uses this data to improve the ability of local organizations to provide access to housing and services, and strengthen our efforts to end homelessness. All identifiable information is securely stored within the HMIS, and state-of-the-art security features protect the privacy of all clients.

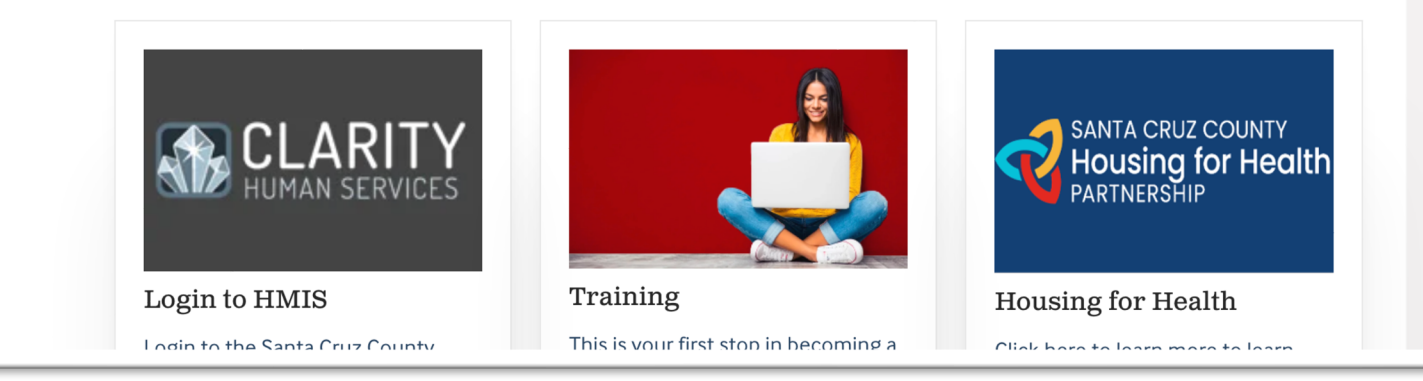

### Housing for Health - HMIS Workgroup

Housing for Health Division within the County Human Services Department, in coordination with Bitfocus, has formed a Homeless Management Information System (HMIS) Workgroup where we conduct trainings, discuss HMIS policies, and discuss specific solutions to system issues end users may be experiencing, along with community-wide initiatives. Please note that this meeting is required for HMIS Agency Leads.

March 25 | 1p-2:30p | Register here

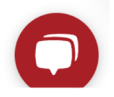

Clarity Human Services